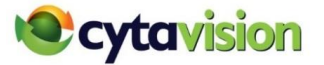

## **Οδηγός Εγκατάστασης αποκωδικοποιητή Cytavision**

## **Α. Εξοπλισμός και Καλώδια**

Στο κουτί του νέου αποκωδικοποιητή (STB) Cytavision θα βρείτε τον εξοπλισμό και καλώδια που φαίνονται πιο κάτω.

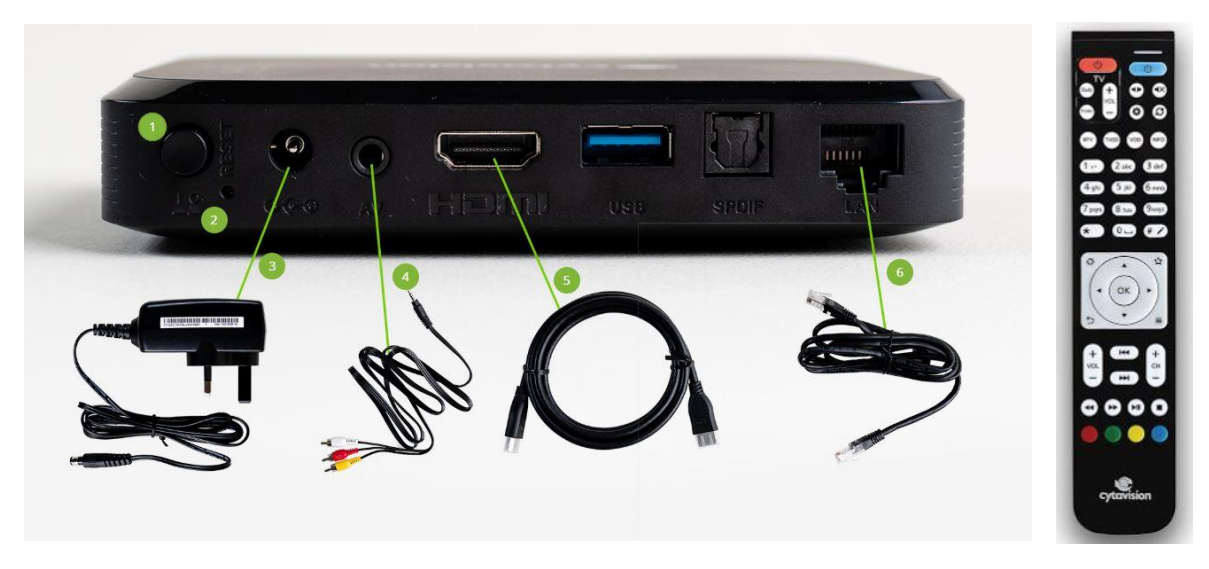

Στη φωτογραφία αναγράφονται οι κύριες διεπαφές του αποκωδικοποιητή, οι οποίες είναι:

- 1. Κουμπί Ενεργοποίησης αποκωδικοποιητή / Power On
- 2. Εισδοχή για Διαγραφή Στοιχείων αποκωδικοποιητή / Hardware Reset (χρησιμοποιείται μόνο κατόπιν οδηγιών από τη Cyta)
- 3. Τροφοδοτικό Ρεύματος / Power Supply
- 4. Εισδοχή AV για σύνδεση καλωδίου mini AV (με βύσματα 3 χρωμάτων εναλλακτική επιλογή για σύνδεση με τηλεόραση)
- 5. Εισδοχή για σύνδεση καλωδίου HDMI (προτεινόμενη επιλογή για σύνδεση με την τηλεόραση, για καλύτερη ποιότητα, εφόσον υποστηρίζεται από την τηλεόραση)
- 6. Εισδοχή για καλώδιο Δικτύου (Ethernet) για σύνδεση με τον αποδιαμορφωτή ίντερνετ (modem) της Cyta

## **Β. Διαδικασία Σύνδεσης**

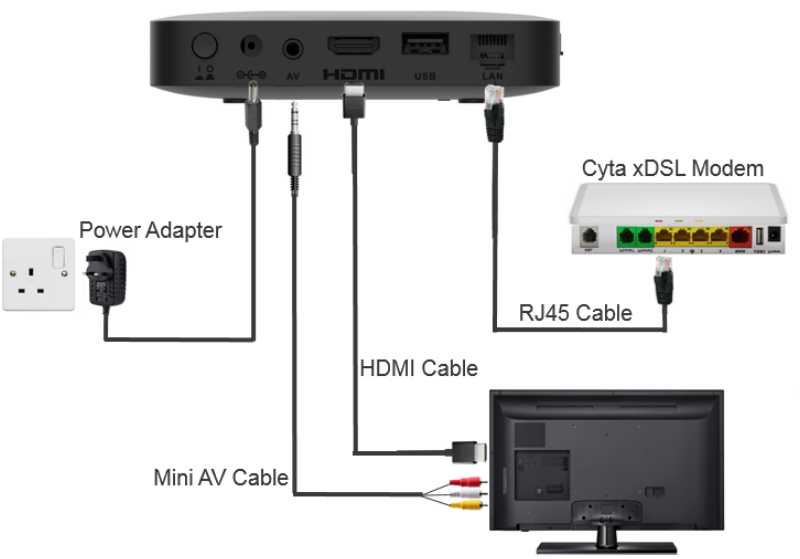

- 1. Συνδέστε το καλώδιο Δικτύου (Ethernet) με τον αποδιαμορφωτή ίντερνετ (modem) της Cyta σε μια από τις κίτρινες διεπαφές «LAN 1-4» και στη συνέχεια στην Εισδοχή για καλώδιο Ethernet (6) του αποκωδικοποιητή Cytavision.
- 2. Συνδέστε το καλώδιο HDMI με την τηλεόραση και στη συνέχεια συνδέστε στην Εισδοχή για καλώδιο HDMI (5) στον αποκωδικοποιητή Cytavision (βλέπε σημείωση).
- 3. Συνδέστε το Τροφοδοτικό στην πρίζα ηλεκτρικού Ρεύματος και το άλλο άκρο στον αποκωδικοποιητή (3).
- 4. Πατώντας το Κουμπί Ενεργοποίησης αποκωδικοποιητή (1), ο αποκωδικοποιητής τίθεται σε λειτουργία και θα προχωρήσετε με την Εγγραφή Αποκωδικοποιητή.

### Σημειώσεις:

(α) Συνδέστε την τηλεόρασή σας είτε με το καλώδιο HDMI, είτε με το καλώδιο mini AV αναλόγως των διαθέσιμων διεπαφών της τηλεόρασής σας.

(β) Εάν η τηλεόρασή σας δεν διαθέτει ούτε τη δυνατότητα σύνδεσης με HDMI ούτε τη δυνατότητα σύνδεσης mini AV/RCA, τότε χρειάζεται να προμηθευτείτε RCA to SCART adaptor, είτε από τα Cytashop δωρεάν, είτε από άλλα καταστήματα.

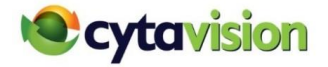

## **Γ. Εγγραφή Αποκωδικοποιητή**

1. Με την ενεργοποίηση του αποκωδικοποιητή (Power On) παρουσιάζεται η πιο κάτω οθόνη η οποία επιβεβαιώνει σύνδεση του αποκωδικοποιητή με το δίκτυο Cyta.

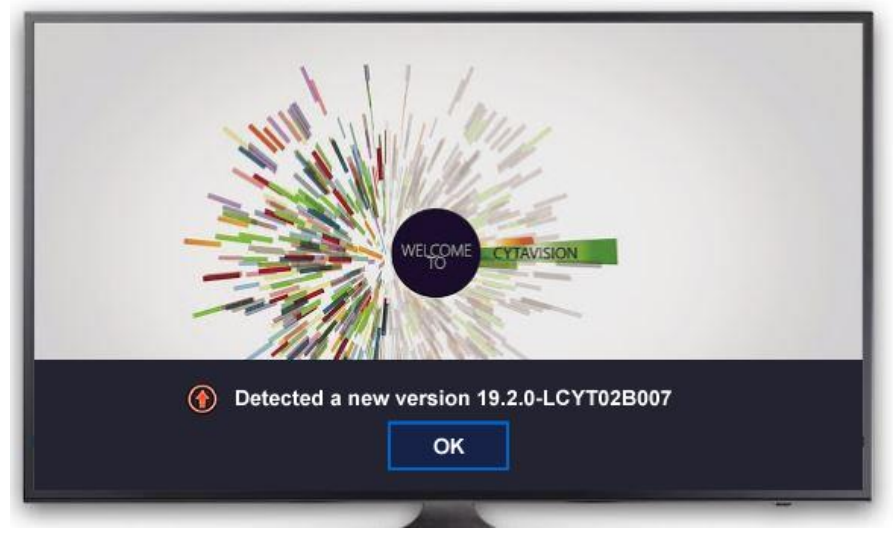

- 2. Ο αποκωδικοποιητής εντοπίζει νέα έκδοση λογισμικού.
- 3. Πατήστε ΟΚ για φόρτωση του λογισμικού.
- 4. Ο αποκωδικοποιητής «κατεβάζει» το νέο λογισμικό και παρουσιάζεται η πιο κάτω οθόνη. Η διαδικασία μπορεί να πάρει μέχρι και 10 λεπτά. Αφήστε τον αποκωδικοποιητή να ολοκληρώσει τη διαδικασία χωρίς να τον σβήσετε.
- 5. Στο κάτω μέρος της οθόνης παρουσιάζεται το ποσοστό και ο υπολειπόμενος χρόνος ολοκλήρωσης της διαδικασίας.

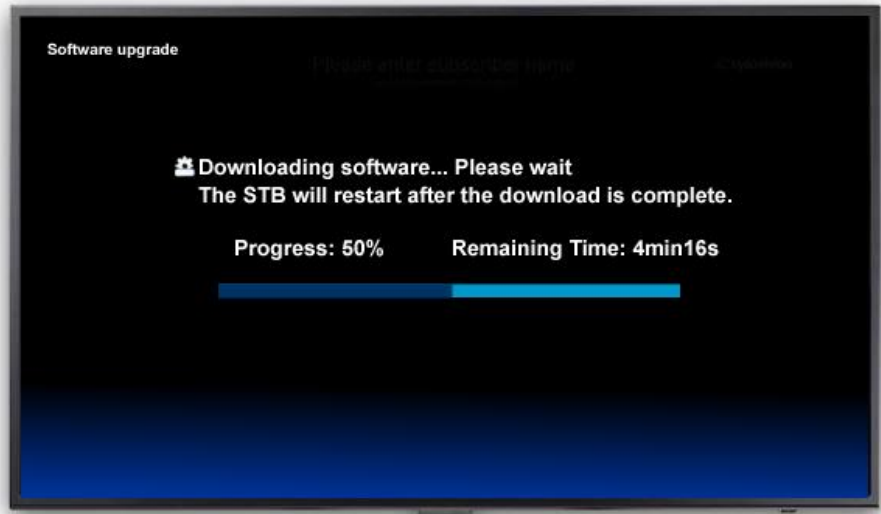

6. Στη συνέχεια παρουσιάζεται αριθμός οθονών φόρτωσης του λογισμικού για τις οποίες δεν χρειάζεται να προβείτε σε κάποια ενέργεια. Όταν ολοκληρωθεί η διαδικασία, ο αποκωδικοποιητής θα επανεκκινήσει από μόνος του.

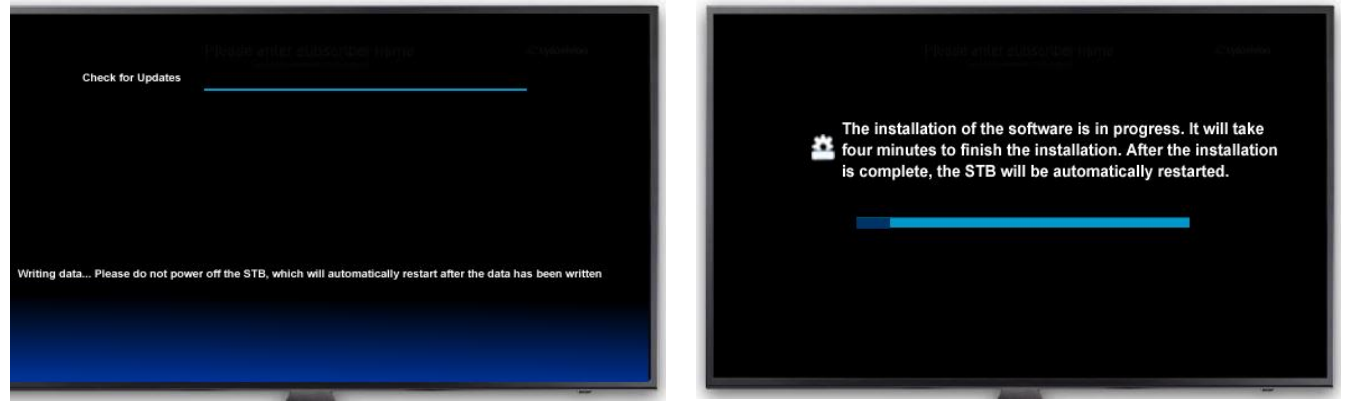

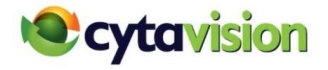

7. Στη συνέχεια παρουσιάζεται η πιο κάτω οθόνη.

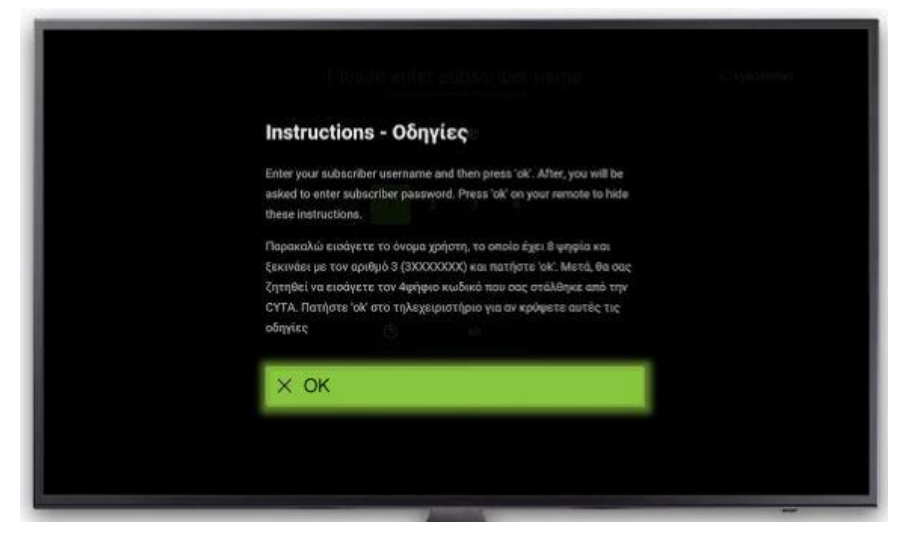

- 8. Πατήστε ΟΚ.
- 9. Σας ζητείται η καταχώρηση του Ονόματος Χρήστη της δικής σας υπηρεσίας Cytavision. Αυτό είναι ο οκταψήφιος αριθμός στη μορφή 319ΧΧΧΧΧ, όπως παρουσιάζεται στο έντυπο που σας έχει δοθεί από τη Cyta.

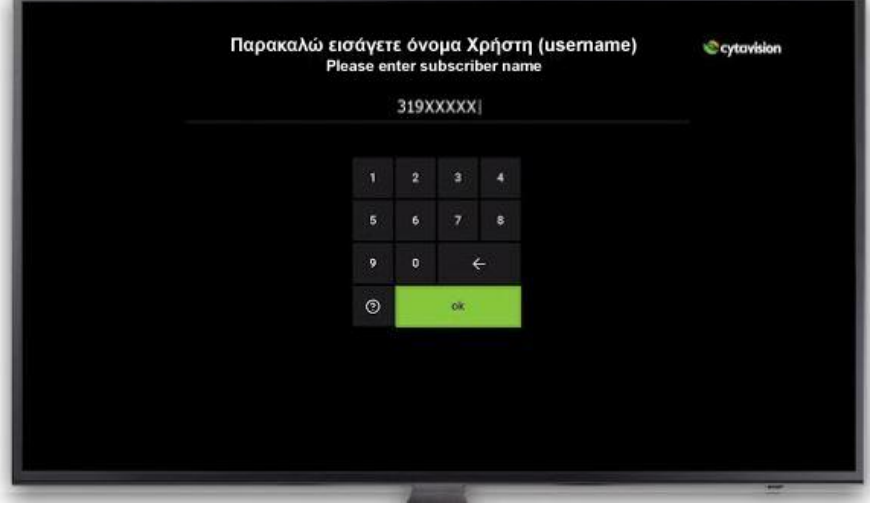

10. Εισάγετε το Όνομα Χρήστη/Username (319ΧΧΧΧΧ) της υπηρεσίας σας και πατήστε το ΟΚ.

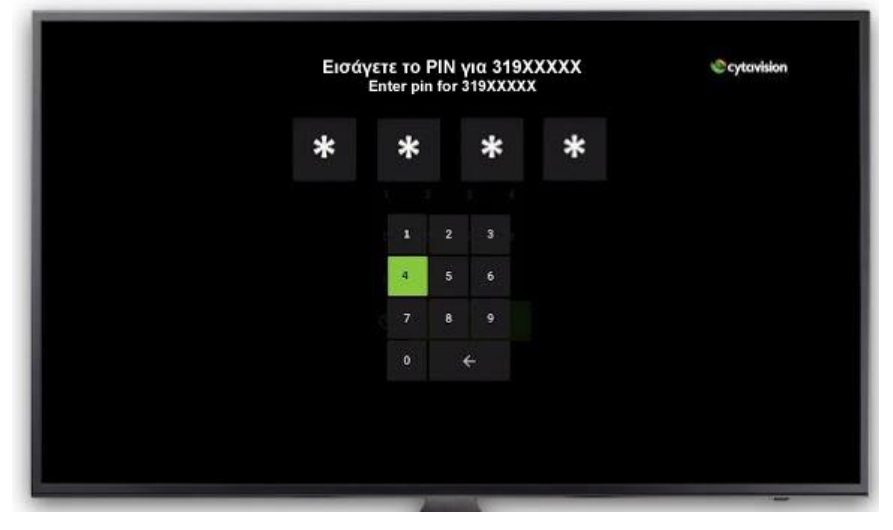

11. Εισάγετε ως PIN τον **τετραψήφιο αριθμό 1234** (Κωδικός Πρόσβασης STB) και ο αποκωδικοποιητής θα τεθεί σε λειτουργία.

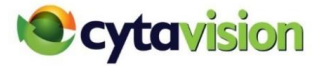

## **Δ. Αλλαγή Κωδικού Πρόσβασης Διαχειριστή (Admin)**

Για να μπορέσετε να παραμετροποιήσετε την υπηρεσία σας, π.χ. να αλλάξετε γλώσσα ήχου ή να ενεργοποιήσετε πρόσθετες υπηρεσίες κλπ., πρέπει να καταχωρήσετε τον Κωδικό Πρόσβασης Διαχειριστή (Κωδικός Μίας Χρήσης) όπως αναγράφεται στο έντυπο που σας έχει δοθεί από τη Cyta.

1. Από το Κυρίως Μενού (σπιτάκι στο τηλεχειριστήριο) επιλέξετε «Ο λογαριασμός μου».

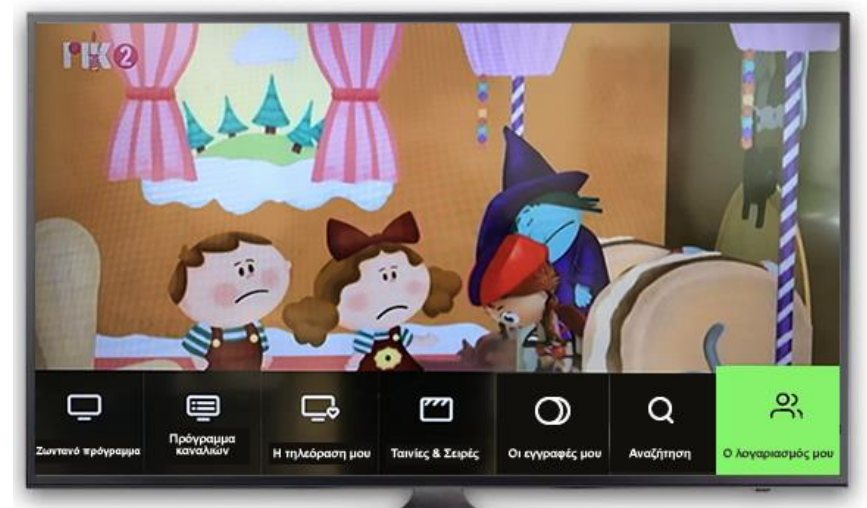

2. Στη συνέχεια θα παρουσιαστεί η πιο κάτω οθόνη.

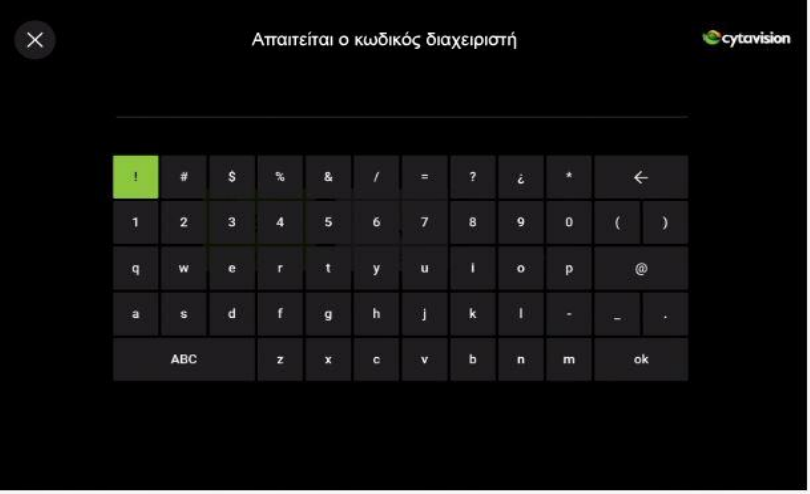

- 2. Καταχωρήστε τον Κωδικό Διαχειριστή (Κωδικός Μίας Χρήσης) CvΧΧΧΧΧΧ όπως αναγράφεται στο έντυπο που σας έχει δοθεί στα Cytashop (C – κεφαλαίο, v – μικρό και έξι αριθμοί).
- 3. Αφού καταχωρηθεί Κωδικός Διαχειριστή, η εφαρμογή σας ζητά να τον αλλάξετε σε ένα δικό σας νέο Κωδικό Πρόσβασης (Διαχειριστή), ο οποίος πρέπει να είναι 8-ψήφιος με τουλάχιστον ένα κεφαλαίο και ένα μικρό γράμμα και αριθμούς.

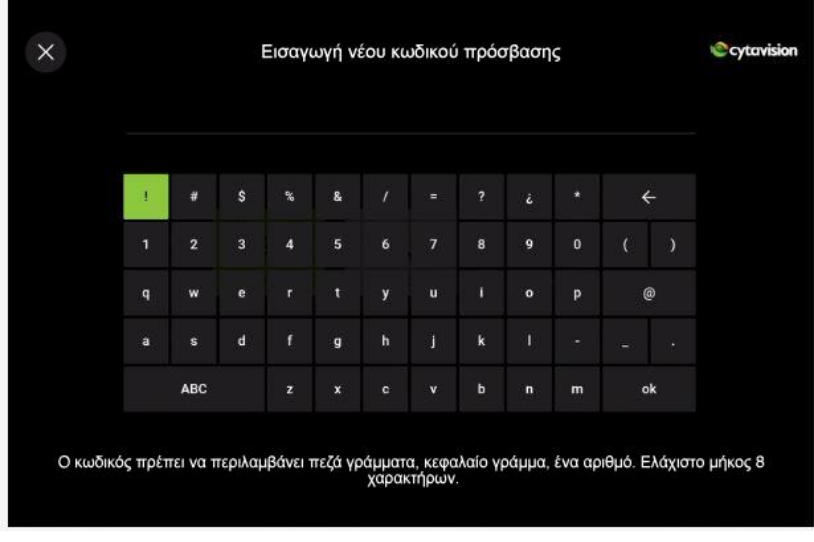

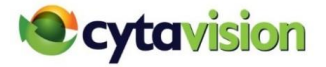

4. Η εφαρμογή θα σας ζητήσει να επιβεβαιώσετε (καταχωρήστε ξανά) τον νέο Κωδικό Πρόσβασης (Διαχειριστή).

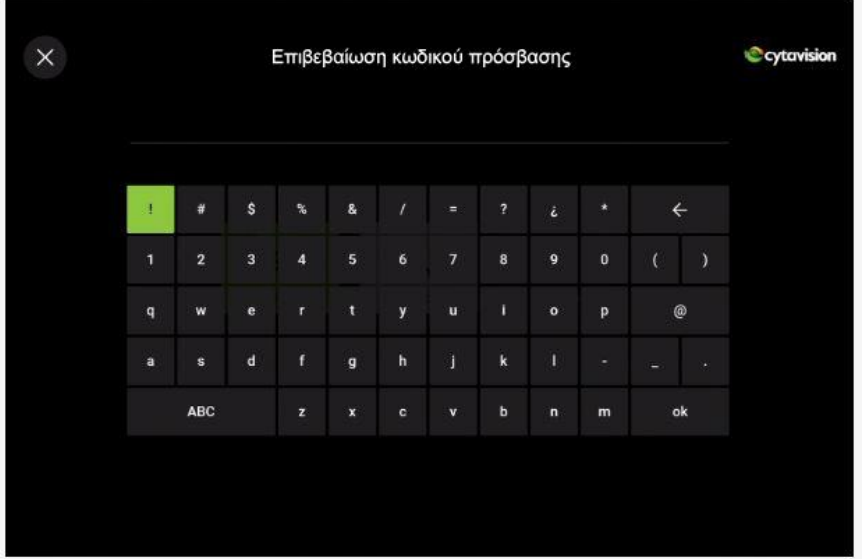

5. Όταν ολοκληρωθεί επιτυχώς η διαδικασία εγγραφής θα παρουσιαστεί η πιο κάτω οθόνη.

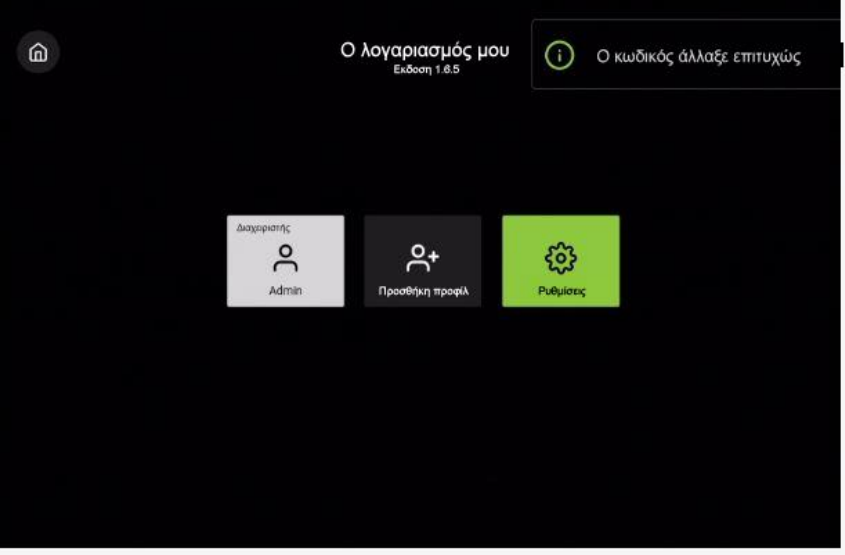

6. Πατήστε το κουμπί «BTV» στο τηλεχειριστήριο για θέαση καναλιών.

**Βίντεο για την εγκατάσταση αποκωδικοποιητή αλλά και για άλλες νέες λειτουργίες της Cytavision μπορείτε να βρείτε στο:**

**<http://cyta.co/CV>**

**<https://www.cyta.com.cy/faq-cytavision-explanatory-videos>**

# **Συχνές Ερωτήσεις**

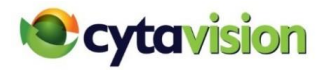

## • **Πως αλλάζω την προεπιλεγμένη Γλώσσα Μενού, Ήχου και Υποτίτλων;**

Η προκαθορισμένη γλώσσα Μενού είναι η γλώσσα που έχετε επιλέξει να λαμβάνετε στους λογαριασμούς Cyta. Για να μπορείτε να παρακολουθείτε τα κανάλια στη γλώσσα ήχου και υποτίτλων που επιθυμείτε επιλέξετε από το κυρίως μενού «Ο λογαριασμός μου», για το Προφίλ Διαχειριστή επιλέξετε «Ρυθμίσεις» και στη συνέχεια «Ήχος, Γλώσσα και Υπότιτλοι». Επιλέξετε την αλλαγή που επιθυμείτε να κάνετε. Η προεπιλεγμένη γλώσσα ήχου και υποτίτλων είναι αυτή που ενεργοποιείται όταν επιλέξετε ένα κανάλι το οποίο είναι διαθέσιμο σε πέραν της μίας γλώσσας. Μπορεί να γίνει αλλαγή και στο ίδιο το κανάλι. Αν γίνει η αλλαγή γλώσσας από το κανάλι και στη συνέχεια αλλάξετε κανάλι και επιστρέψετε ξανά, η γλώσσα ήχου/υποτίτλων επανέρχεται στην προεπιλεγμένη.

## • **Πώς γίνεται η ενεργοποίηση θέασης περιεχομένου Ενηλίκων;**

Την ενεργοποίηση μπορεί να κάνει μόνο ο Διαχειριστής της Υπηρεσίας και η θέαση του περιεχομένου πρέπει να γίνεται μόνο μέσω του συγκεκριμένου προφίλ στο STB. Επιλέξετε από το κυρίως μενού «Ο λογαριασμός μου», για το Προφίλ Διαχειριστή επιλέξετε «Ρυθμίσεις» και από την επεξεργασία προφίλ Διαχειριστή «Περιεχόμενο για Ενηλίκους». Το σύστημα ζητά το «PIN Γονικού Ελέγχου». Με την ενεργοποίηση του Περιεχομένου Ενηλίκων εμφανίζονται πληροφορίες για κανάλια τα οποία μεταδίδουν περιεχόμενο ενηλίκων, καθώς και Ταινίες με περιεχόμενο ενηλίκων.

**ΠΡΟΣΟΧΗ, υπάρχουν περιγραφές και εικόνες ακατάλληλες για ανηλίκους**. Για τη θέαση του εν λόγω περιεχομένου απαιτείται «PIN Γονικού Ελέγχου».

### • **Πώς μπορώ να αλλάξω το Sleep Mode (Αναστολή Λειτουργίας) στον αποκωδικοποιητή;**

Ο αποκωδικοποιητής Cytavision λειτουργεί βάσει Ευρωπαϊκής Οδηγίας για ενεργειακή απόδοση και μείωση της κατανάλωσης ενέργειας και είναι ρυθμισμένος να μπαίνει σε κατάσταση «Αναστολής Λειτουργίας» μετά την πάροδο 4 ωρών ανενεργούς λειτουργίας. Ο αποκωδικοποιητής επανέρχεται σε λειτουργία πατώντας το μπλε κουμπί πάνω δεξιά και η υπηρεσία αποκαθίσταται εντός λίγων δευτερολέπτων. Ίσως χρειαστεί να επιλέξετε εκ νέου την πηγή στην οποία λαμβάνεται το σήμα στην τηλεόραση από το τηλεχειριστήριο της τηλεόρασης σας. Μπορείτε να αλλάξετε τη Ρύθμιση της Αναστολής Λειτουργίας (Sleep Mode) πατώντας το κλειδί για ρυθμίσεις «Setting» του εξοπλισμού στο τηλεχειριστήριο πάνω από το κλειδί VoD και στη συνέχεια να επιλέξετε «More» και μετά «Sleep Settings». Με τα τόξα δεξιά & αριστερά είτε μπορείτε να απενεργοποιήσετε την λειτουργία (Disable) ή στη θέση (Enable) να ρυθμίσετε το STB ώστε να ενεργοποιείται η Αναστολή Λειτουργίας σε χρόνο που εσείς επιθυμείτε.

## • **Τι είναι το «Προκαθορισμένο Προφίλ»;**

Σε περίπτωση που δημιουργηθεί πέραν του ενός Προφίλ , για να μη χρειάζεται σε κάθε επανεκκίνηση του STB να καταχωρείται ο αντίστοιχος κωδικός, υπάρχει η επιλογή «Προκαθορισμένο Προφίλ» στις «Ρυθμίσεις». Το «Προκαθορισμένο Προφίλ» είναι αυτό το οποίο εάν επιλεγεί ανοίγει αυτόματα πάντα με την ενεργοποίηση του STB, χωρίς τη χρήση κωδικού. Σε κάθε αποκωδικοποιητή πρέπει να επιλέγεται διαφορετικό «Προκαθορισμένο Προφίλ».

## • **Πώς επιλέγω «Προκαθορισμένο Προφίλ»;**

Την ενεργοποίηση του «Προκαθορισμένου Προφίλ» μπορεί να κάνει μόνο ο Διαχειριστής της Υπηρεσίας. Επιλέξετε από το κυρίως μενού «Ο λογαριασμός μου», για το Προφίλ Διαχειριστή επιλέξετε «Ρυθμίσεις» και από την «Επεξεργασία προφίλ» το Προφίλ που επιθυμείτε και ενεργοποιήσετε την επιλογή «Προκαθορισμένου Προφίλ».

## • **Ρυθμίσεις Έντασης Ήχου**

Σε περίπτωση που για μερικά κανάλια ή ταινίες VOD η ένταση ήχου δεν μπορεί να ρυθμιστεί από το τηλεχειριστήριο του STB, πατήστε το κλειδί για ρυθμίσεις «Setting» του εξοπλισμού στο τηλεχειριστήριο πάνω από το κλειδί VoD και στη συνέχεια επιλέξετε «More». Ακολούθως, επιλέξετε στο «HDMI Audio Output» του STB και αλλάξετε από «AUTO» σε «PCM».

## **Αρίθμηση Καναλιών**

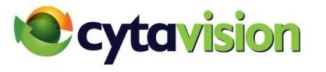

**Γενικού Ενδιαφέροντος**

 EuroNews Ελληνικό EuroNews ENG √ Al Jazeera Bloomberg France24 (Γαλλικό) TV5 Monde

 Deutsche Welle (Γερμανικό) Channel One Russia

 Cytavision Sports 7 √ GINX Esports TV

 CNN √ BBC World √ SKY News

 Russia 24 RT

**Αθλητικά** 

 RTR Planeta Euronews (Ρωσικό)

### **Value Pack**

### **Κυπριακά/Ελληνικά**

 PIK 1 PIK 2 OMEGA ANT1 TV SIGMA TV Alpha Cyprus PLUS TV Capital TV Extra TV ERT World Βουλή Ελλήνων 4E CBC TV MALL Action 24

#### **Παιδικά**

 Baby TV √ Boomerang √ Cartoon Network √ Disney Channel √ Smile TV

#### **Ταινίες/Σειρές**  TCM √

Greek Cinema

### **Variety Pack** (Επιπρόσθετα κανάλια στο Value Pαck)

### **Παιδικά**

 Disney XD √ Disney Junior √ Nickelodeon √

**Ταινίες/Σειρές** Novacinema1 Novacinema2 Novacinema3 Novacinema4 Novalife NovaThrones HD FOX life √ FOX √ Village Cinema √ Movies Best

### **Ντοκιμαντέρ**

 Discovery channel √ Discovery Science √ Animal Planet √ National Geographic Channel √ National Geographic Wild √ BBC Earth √ COSMOTE History √ Viasat History √ History √ Investigation Discovery √ CBS Reality √ TLC √ Τravel √ Food Network √ E! Entertainment Fashion TV √ Chasse et Peche

### **Μουσικά**

 VH1 MTV Hits MAD MAD Hits MAD Greekζ

### **Αθλητικά**

 Novasports1 Novasports2 Novasports3 Novasports4 Novasports5 Eurosport 1 Eurosport 2

## **Super Pack** (Επιπρόσθετα κανάλια στο Variety Pack)

 Cytavision Sports 4 √ NBA TV

 Cytavision Sports 5 √ Motorvision √

 Cytavision Sports 1√ **202** Cytavision Sports 2 √ **203** Cytavision Sports 3 √ Cytavision Sports 6 √

### **Κανάλια Ενηλίκων**

 Blue Hustler **1901 901** Sirina TV \* **902** Hustler TV \* **903** Redlight TV \* **903** Redlight TV \* Redlight TV \*

**Pay per View 601** Pay per View √

√ **: Κανάλια που προβάλλονται και από το Cytavision Go**

**\* : Add-on πακέτο καναλιών με πρόσθετη μηνιαία συνδρομή**

Για πληροφορίες ή παραγγελίες καλέστε **132** (από εξωτερικό **0035722880100)** ή επισκεφθείτε στην ιστοσελίδα [www.cyta.com.cy/tv](http://www.cyta.com.cy/tv)